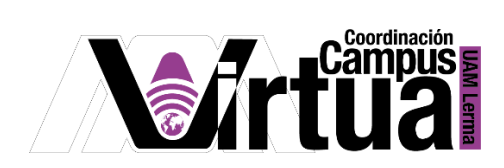

# ¿Cómo utilizar un portafolio digital?

## PASO 1. Abrir un navegador con conexión a Internet.

PASO 2. Hacer clic en el siguiente enlace:

<http://xahni.ler.uam.mx/portal>

## PASO 3. Accede a XAHNI utilizando tu cuenta de acceso.

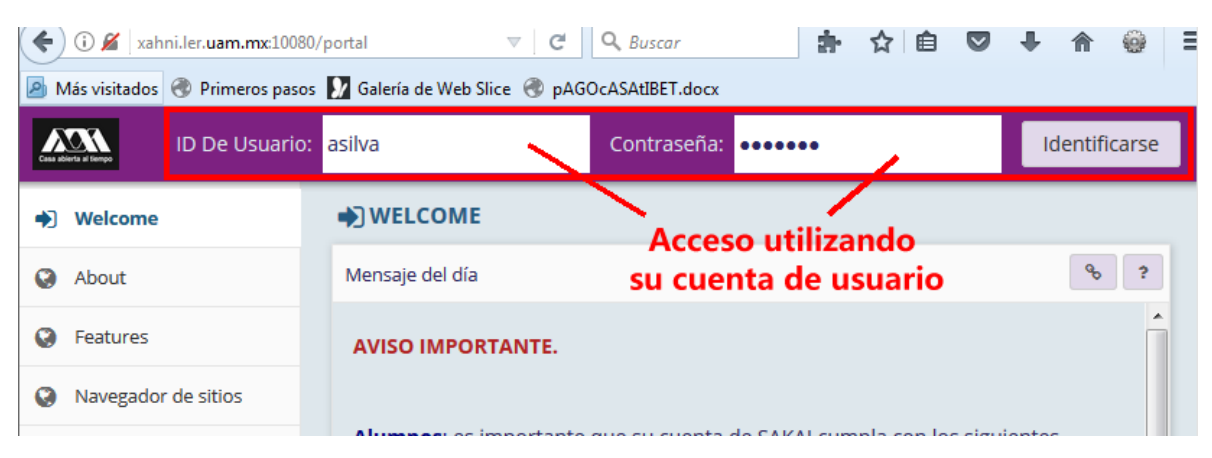

PASO 4. Acceso al portafolio digital (carpeta personal) del curso.

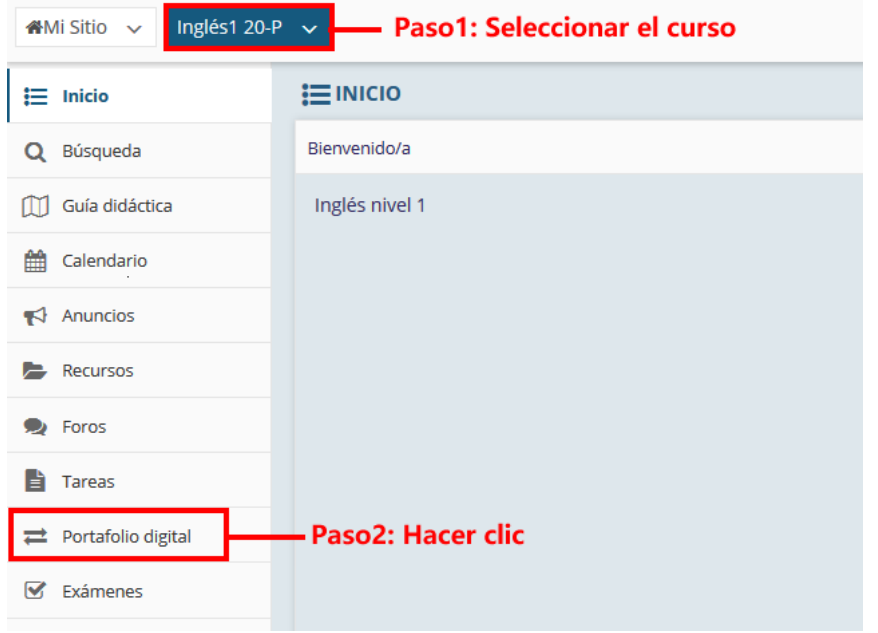

P á g i n a 1 | 13

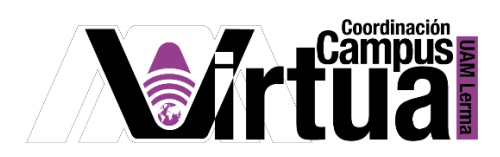

PASO 5. Administrar el portafolio digital del curso.

Las opciones que se permiten realizar en el portafolio digital son:

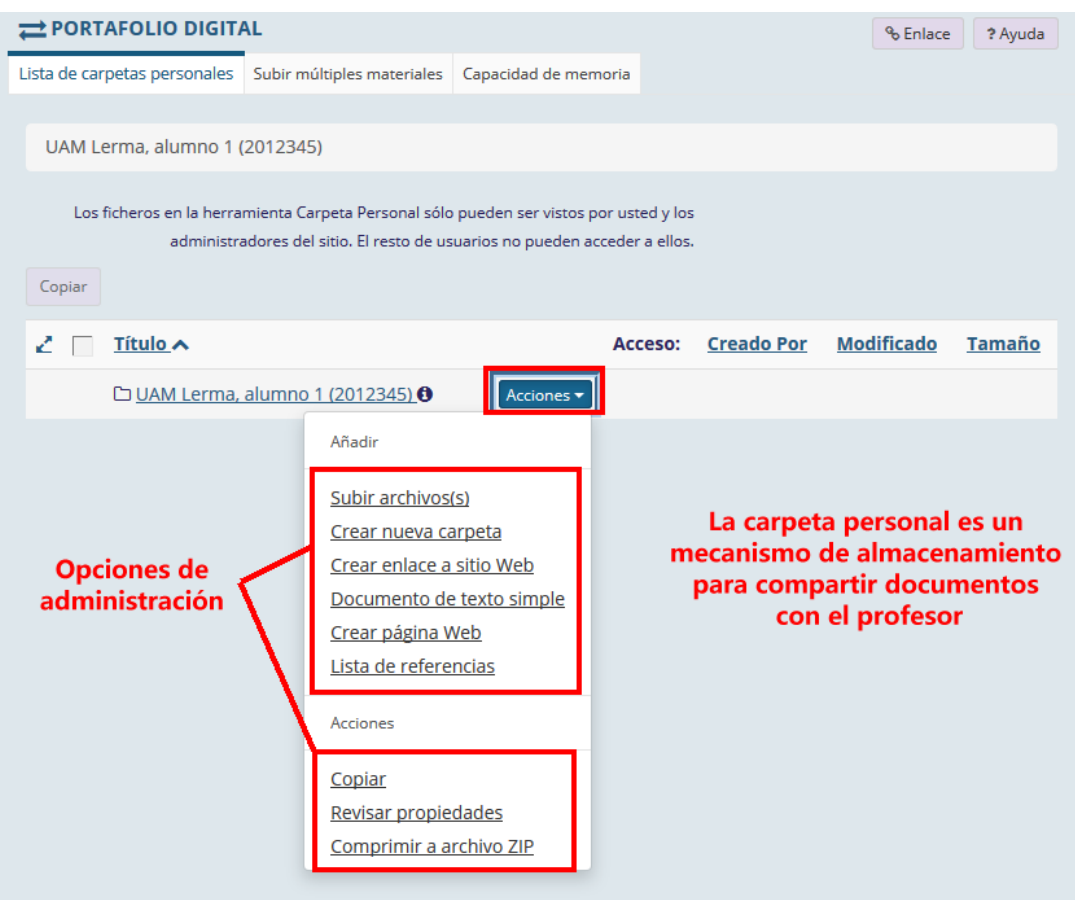

PASO 7. Crear una carpeta.

Seleccionar en "Acciones", la opción de "Crear nueva carpeta".

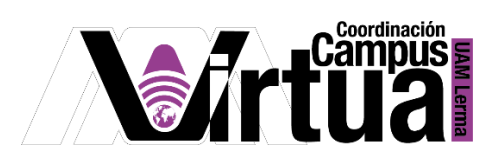

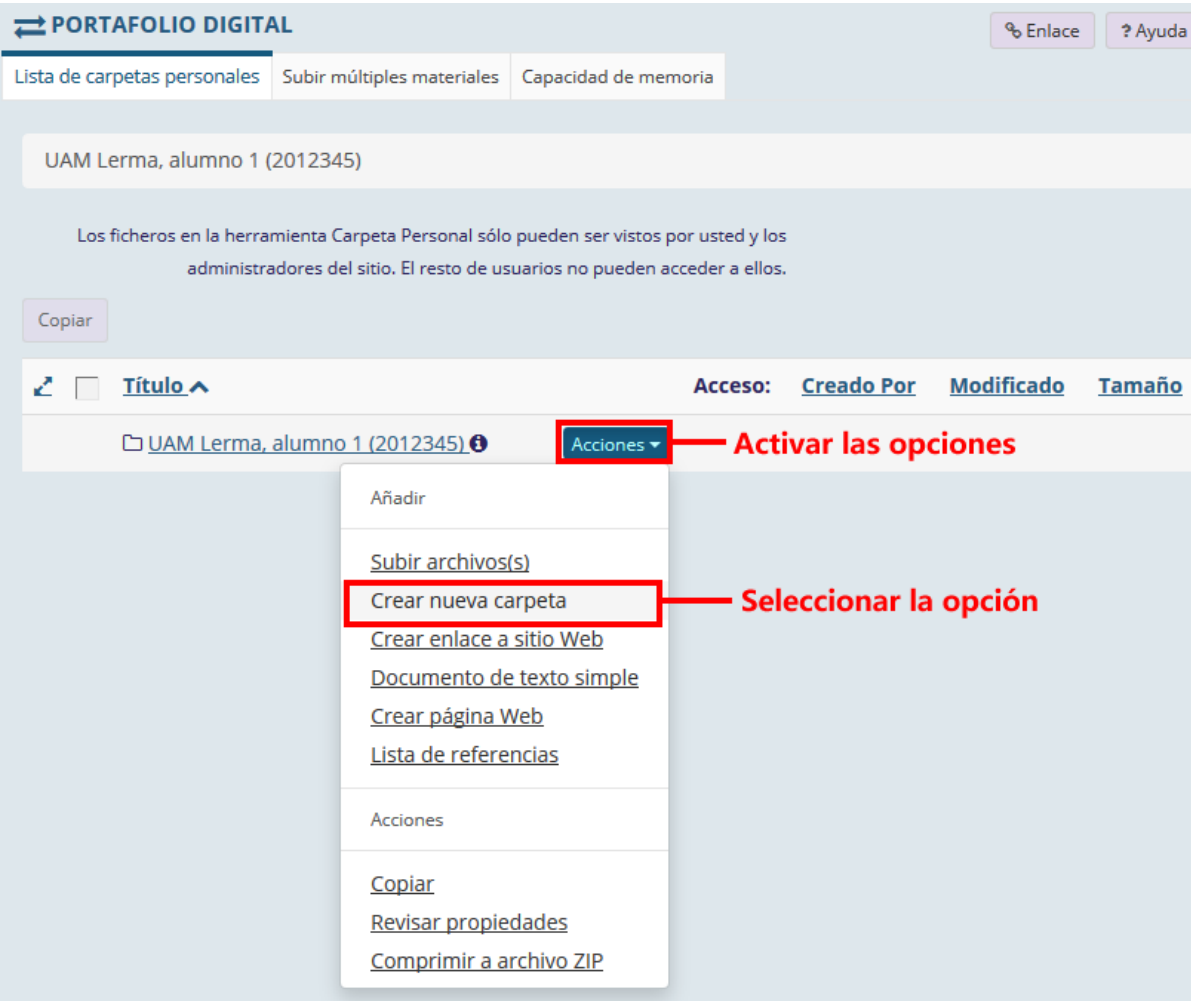

Especificar el nombre de la carpeta.

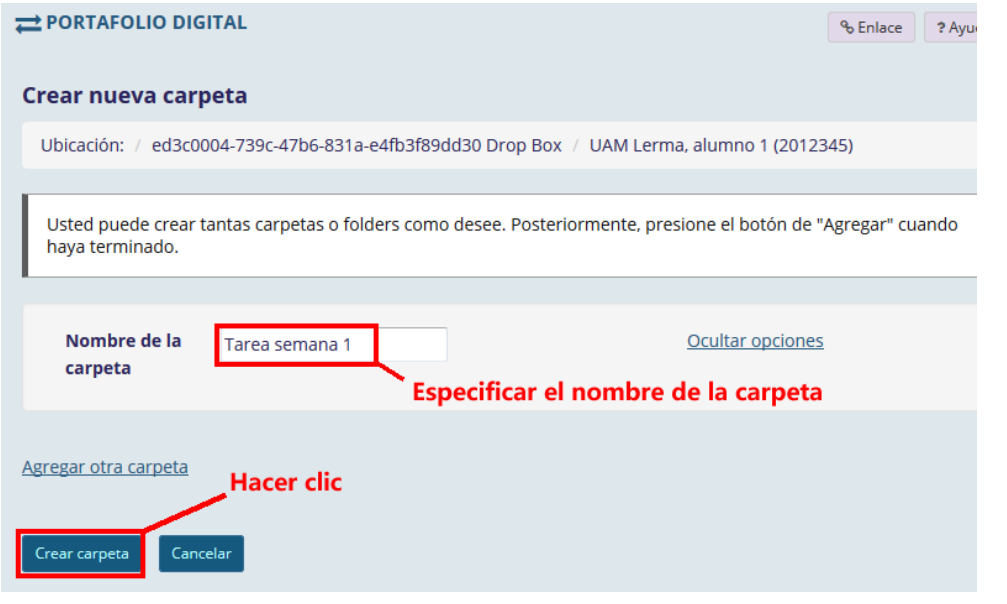

P á g i n a 3 | 13

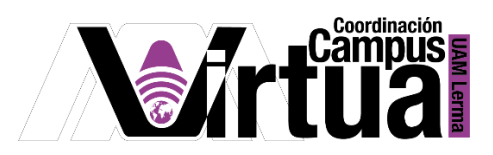

Resultado.

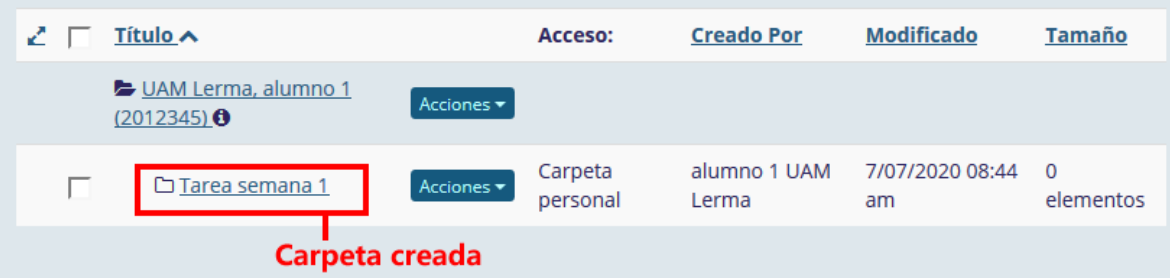

PASO 7. Publicar archivos.

- Seleccionar el registro del directorio donde se desean subir los archivos.
- En la opción de "Acciones", seleccionar "Subir archivo (s)".

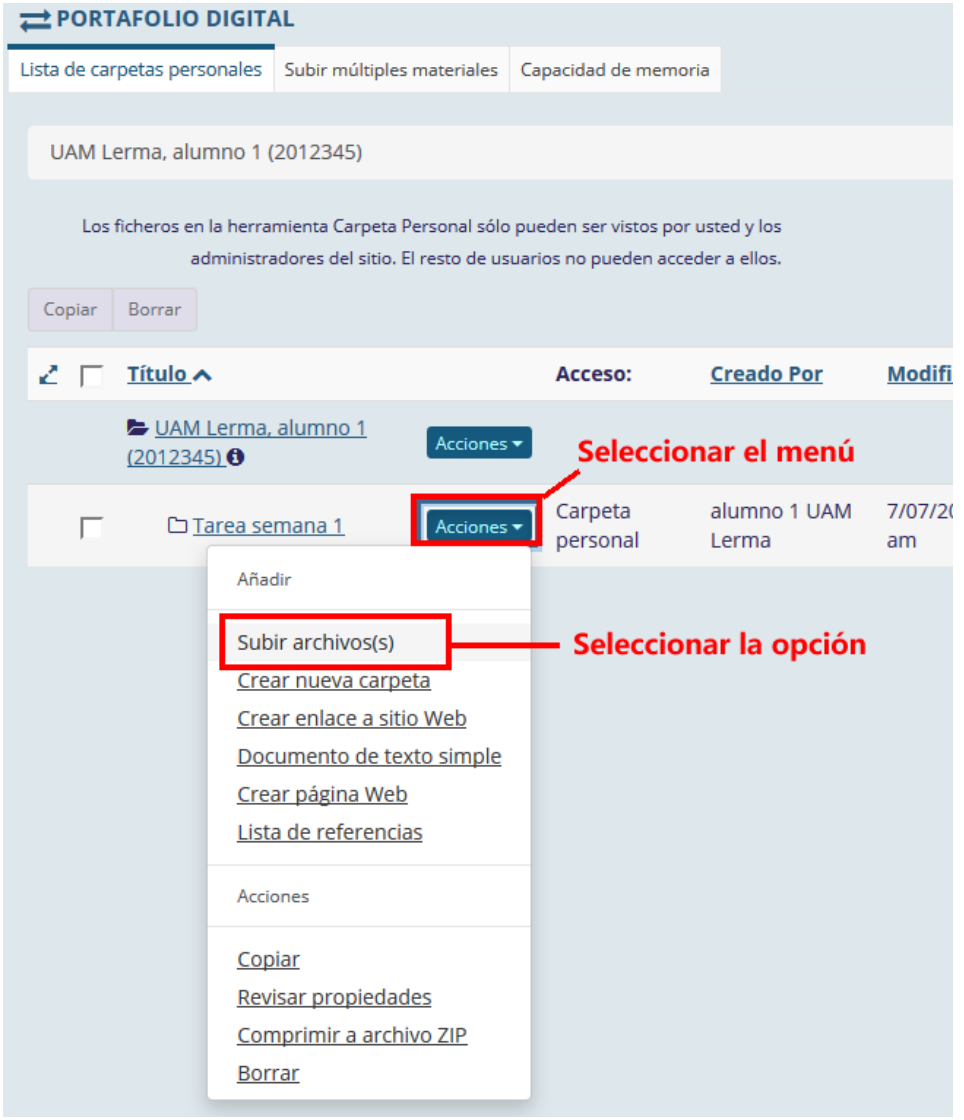

P á g i n a 4 | 13

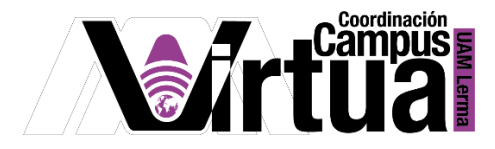

Seleccionar el archivo y arrastrarlo al contenido de la carpeta.

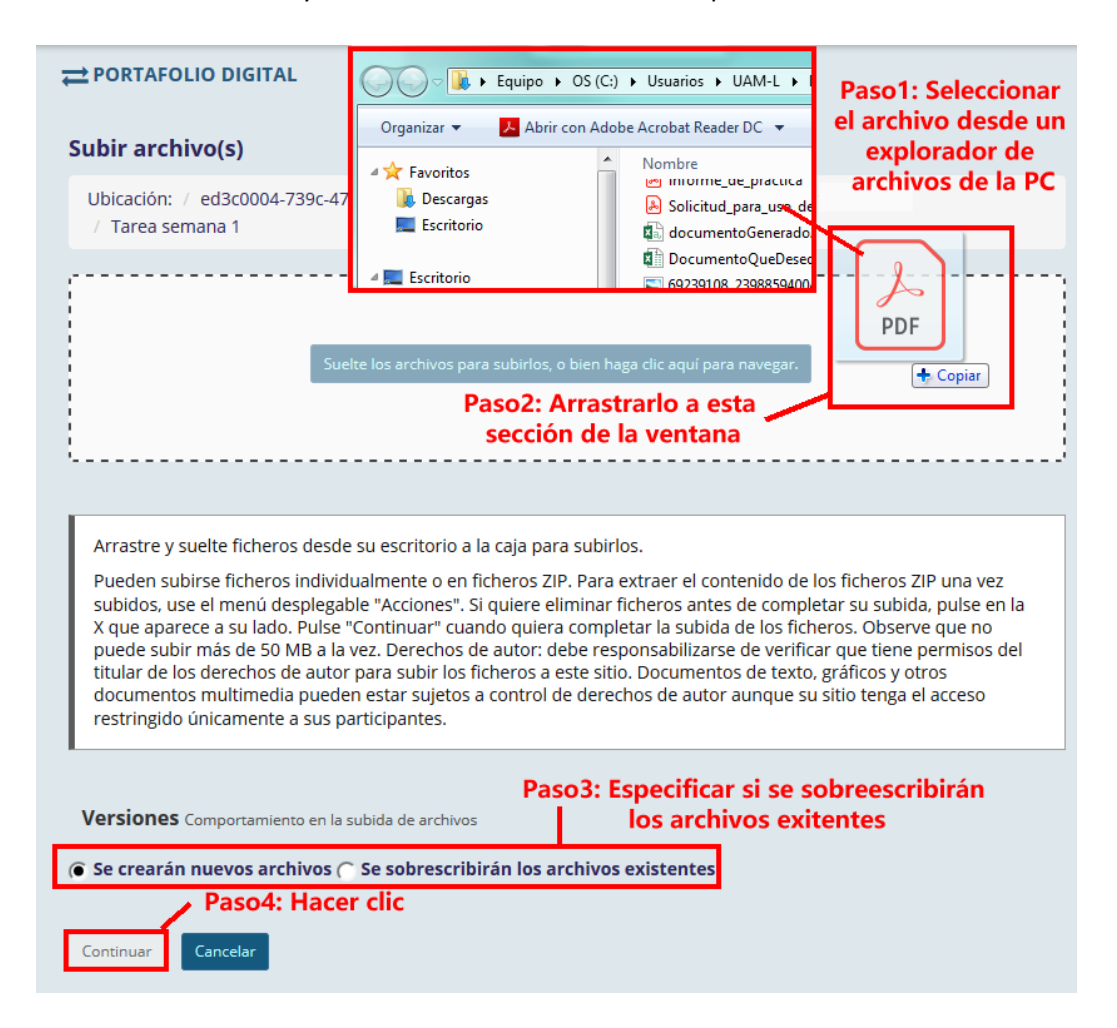

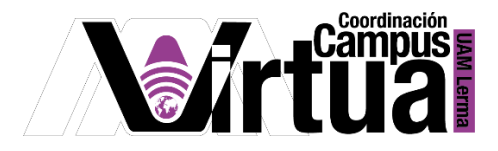

Una forma alternativa es la siguiente.

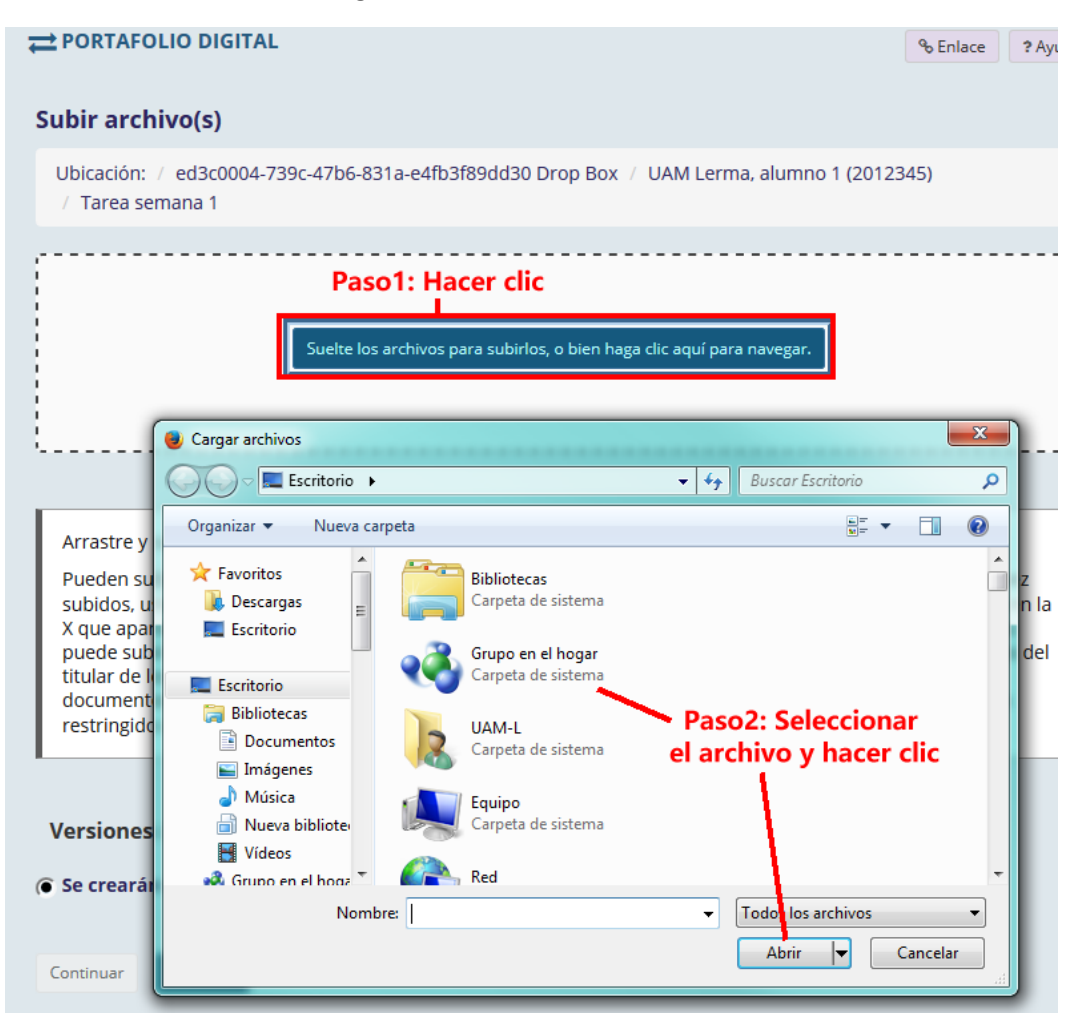

PASO 8. Administrar archivos.

Las opciones para administrar los archivos son:

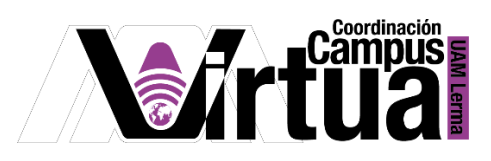

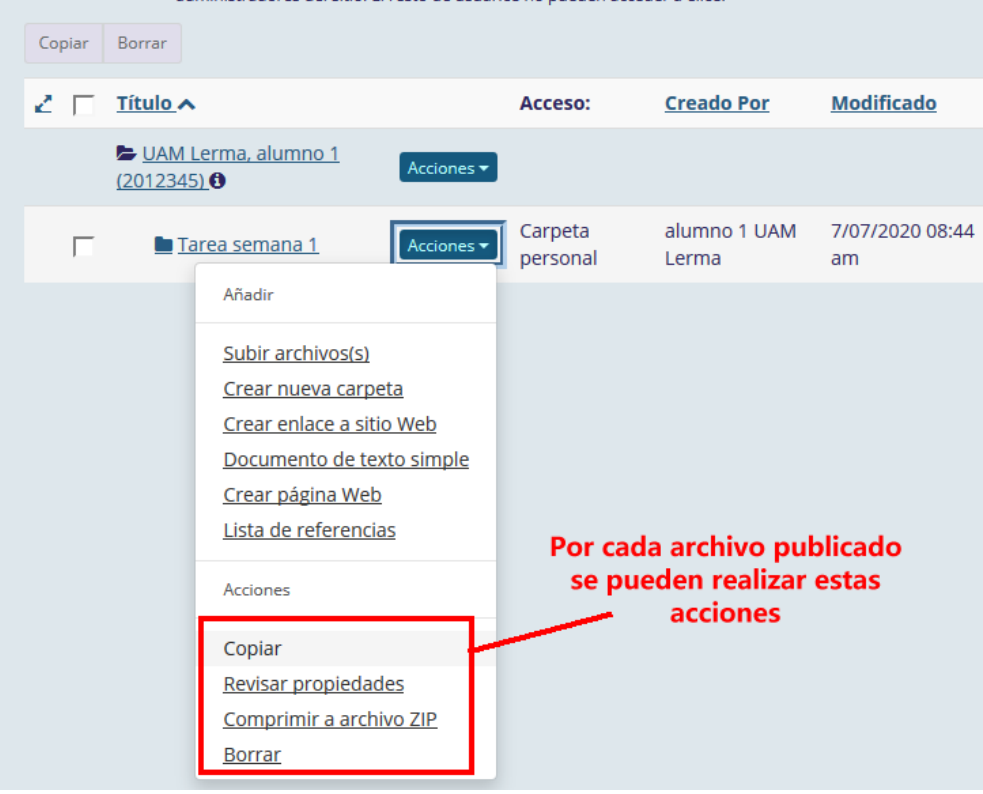

o Seleccionar la opción de "Revisar propiedades".

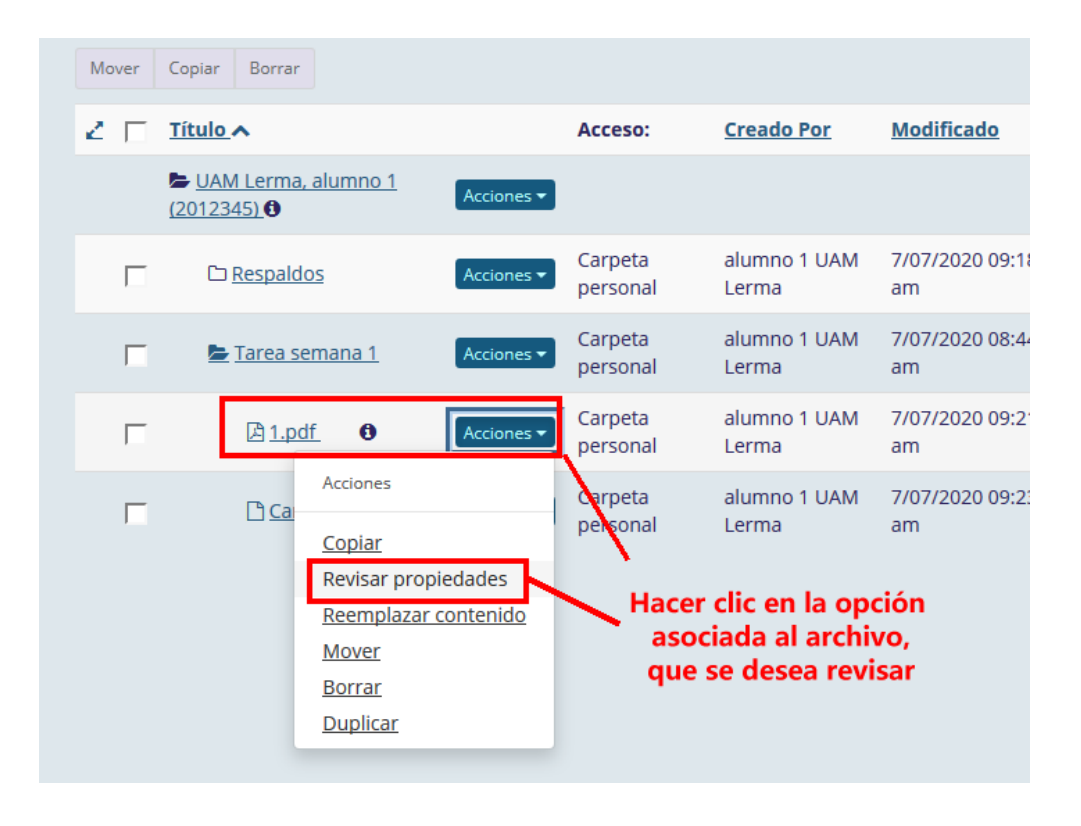

P á g i n a 7 | 13

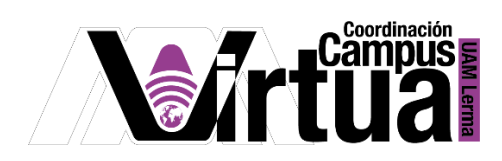

o Esta opción permite especificar información propia del archivo:

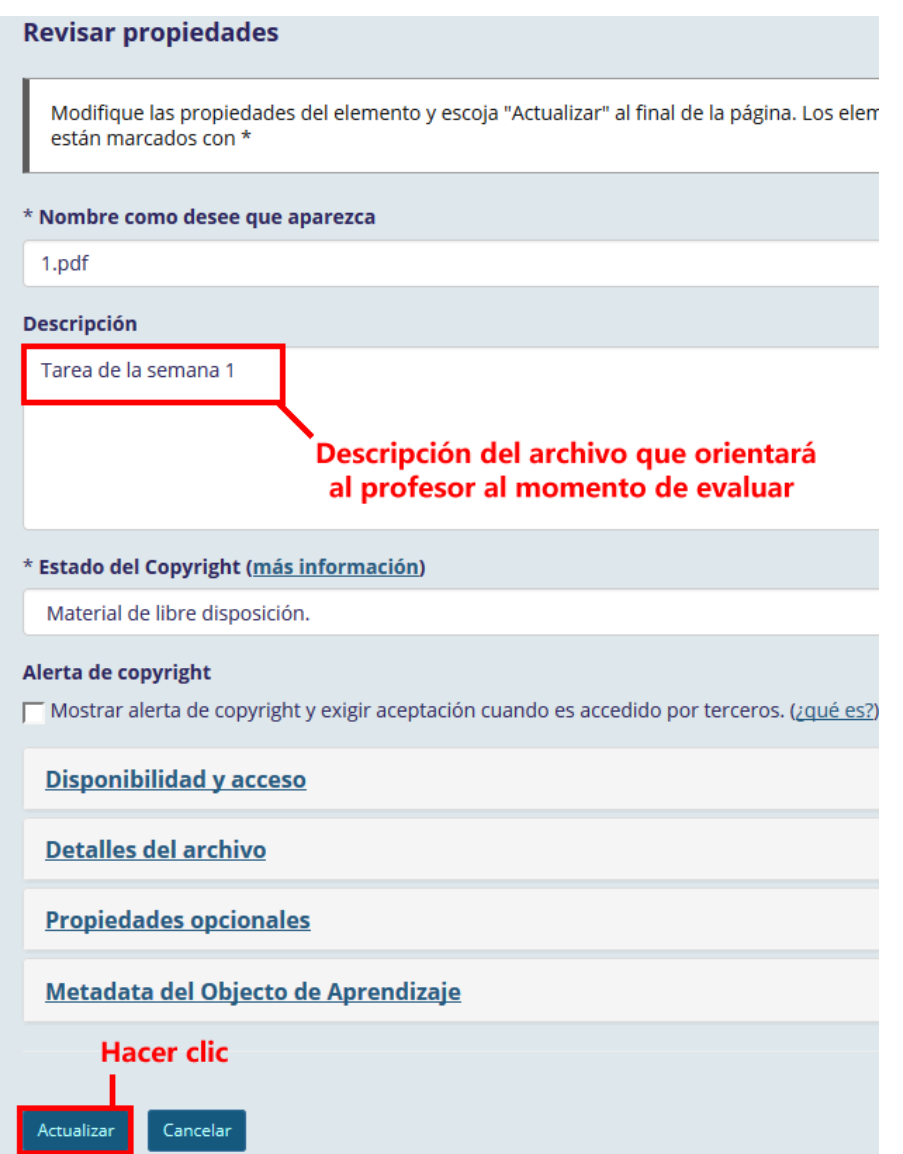

P á g i n a 8 | 13

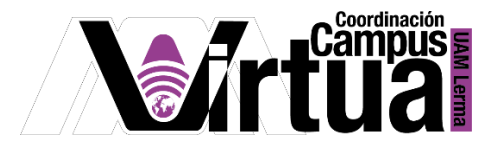

#### o Resultado.

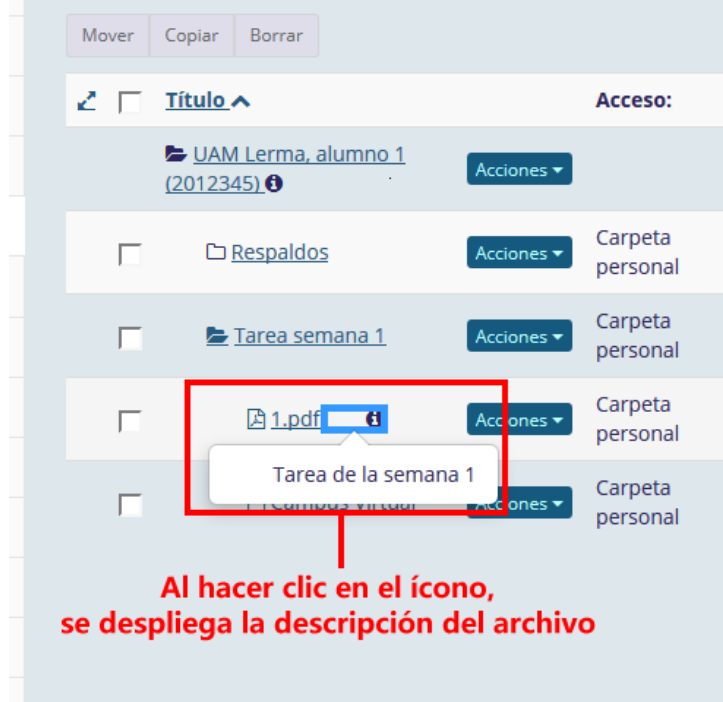

### o Para administrar archivos o directorios:

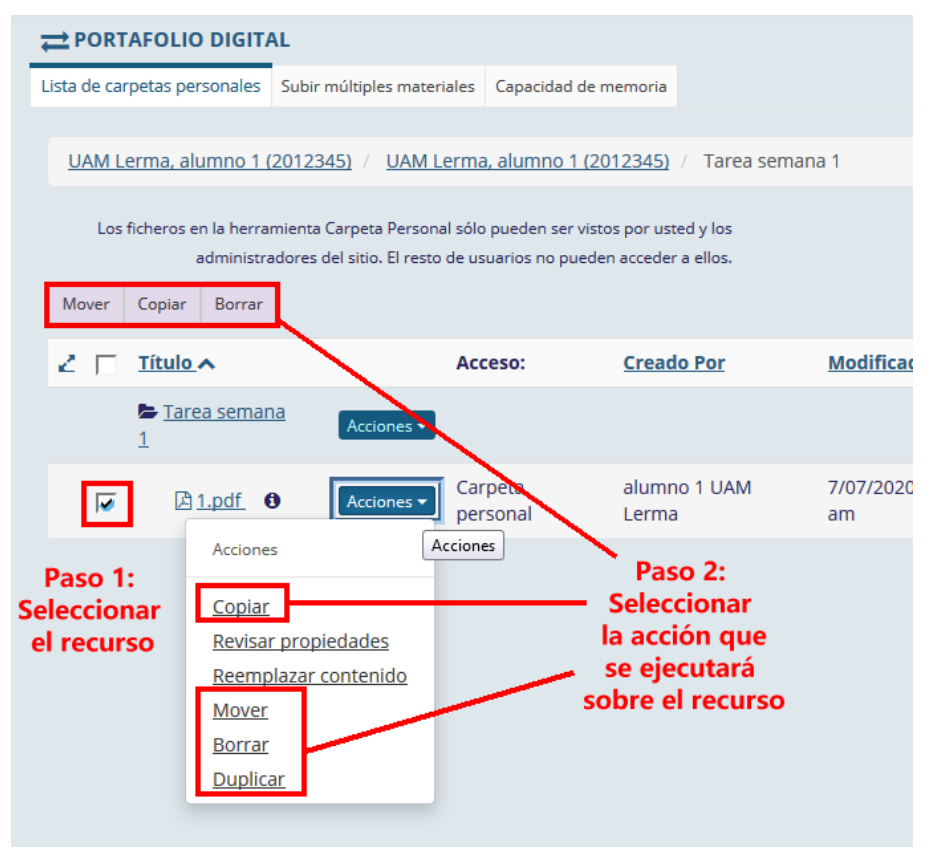

P á g i n a 9 | 13

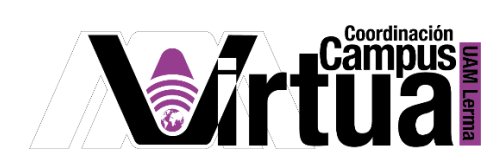

PASO 7. Crear enlaces a sitios web.

Seleccionar en "Acciones", la opción de "Crear enlace a sitio Web".

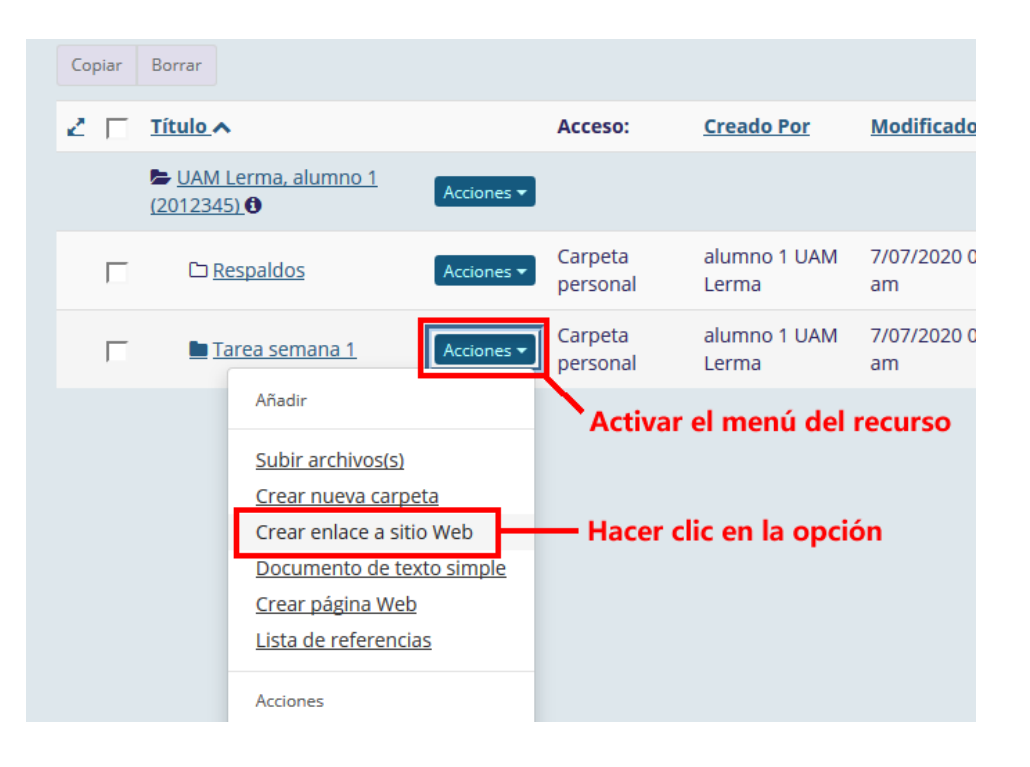

 Especificar el enlace y el nombre del sitio. Un uso muy común en especificar el enlace de un drop box con todos los archivos asociados a una tarea o actividad.

P á g i n a 10 | 13

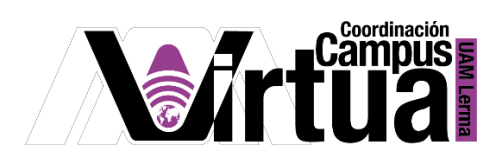

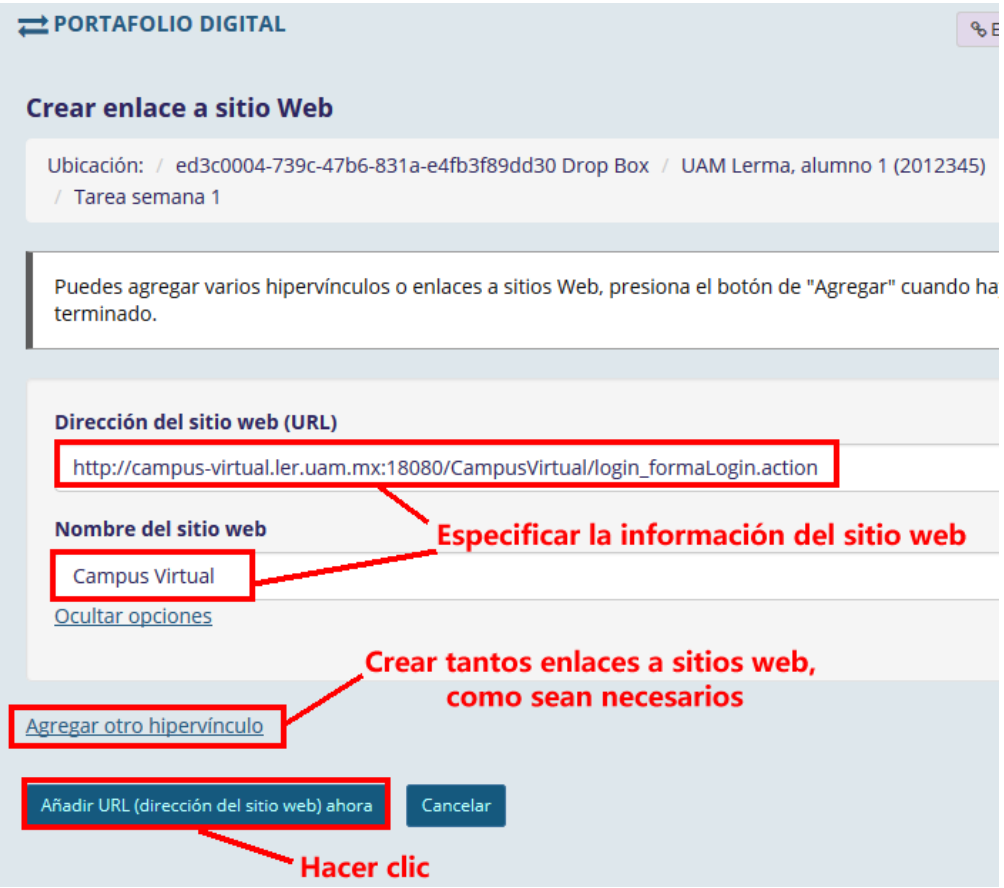

Resultado.

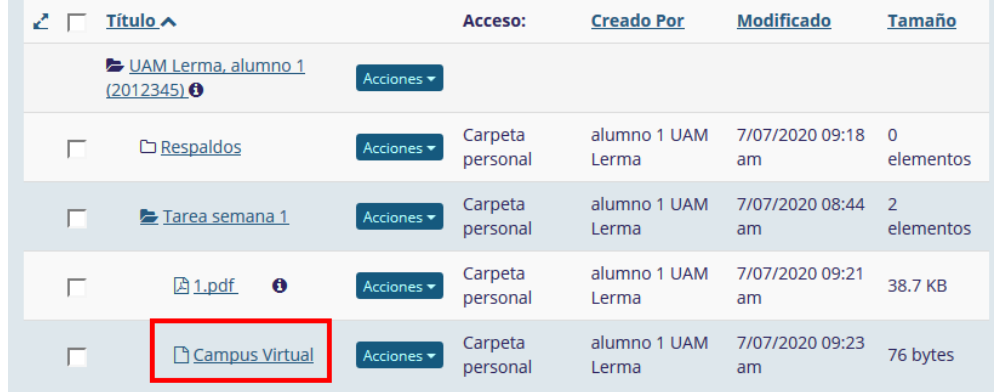

PASO 7. Realizar cargas masivas.

P á g i n a 11 | 13

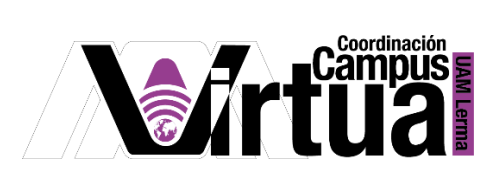

Hacer clic en el botón "Subir múltiples materiales".

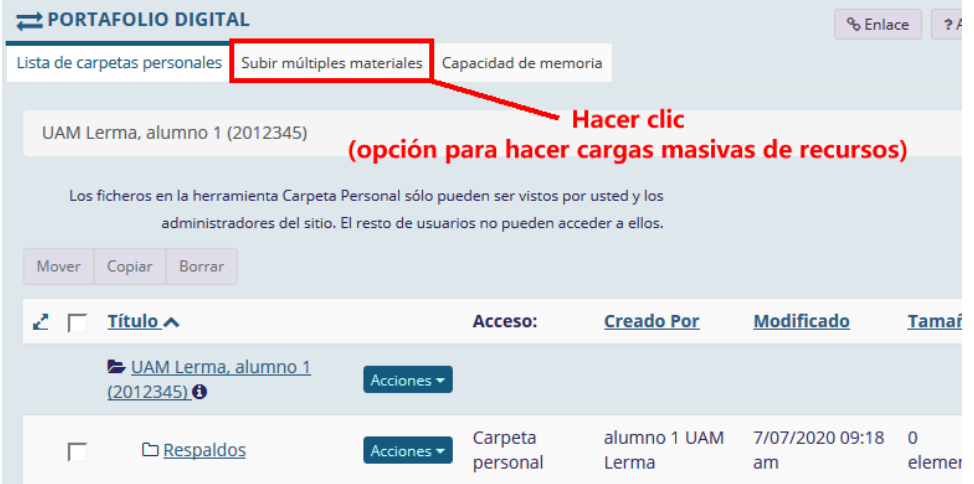

 Se tendrá acceso a un tutorial que explica paso a paso como llevar a cabo la carga de múltiples materiales para distintas plataformas.

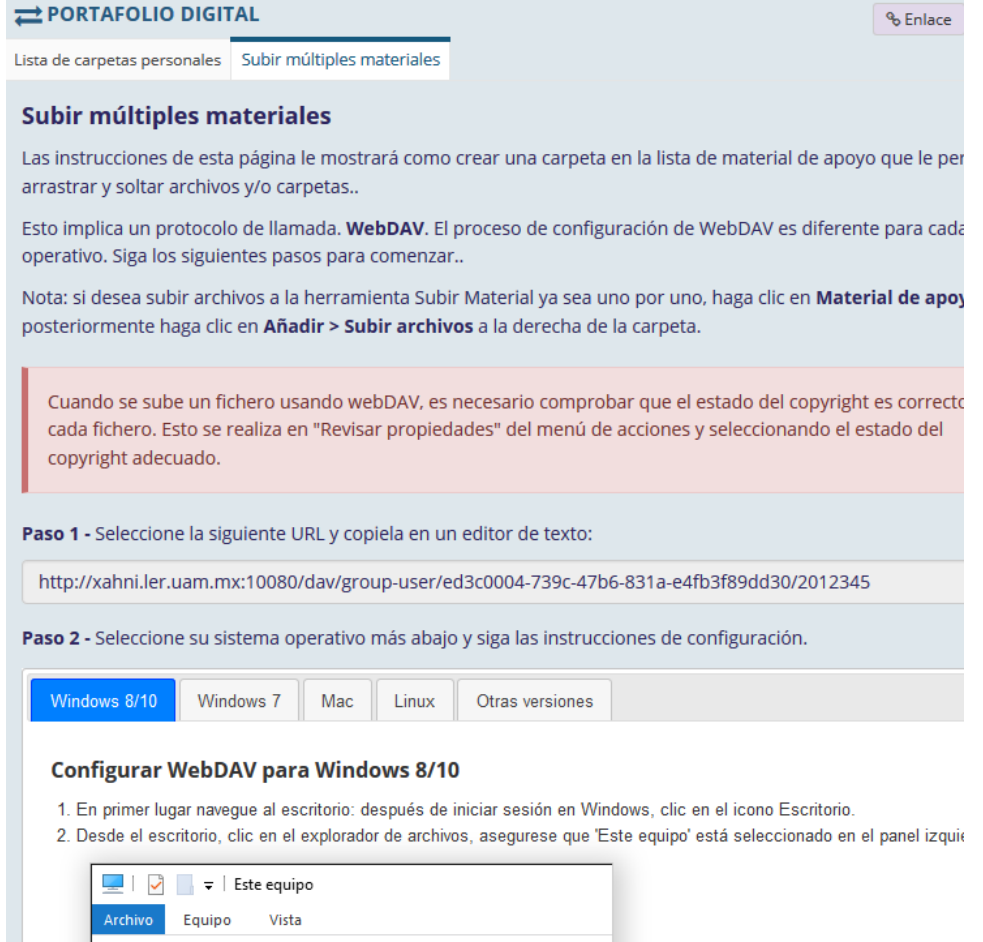

PASO 7. Chequeo de la capacidad de almacenamiento utilizada.

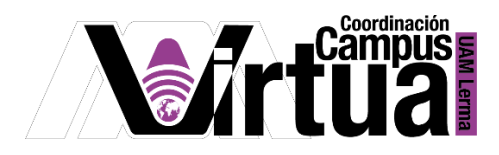

Hacer clic en el botón "Capacidad de memoria".

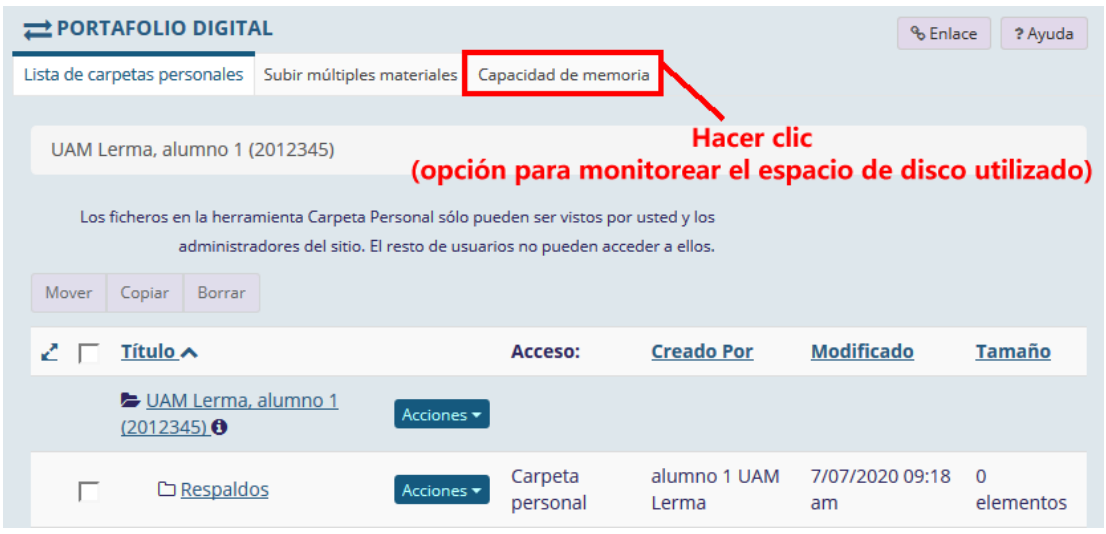

 Muestra un reporte del espacio utilizado por los documentos que se publicaron en el portafolio digital. Siempre se asignará un espacio específico por cada participante, por lo que es necesario consultarlo con su profesor y no excederlo.<br>  $\rightarrow$ PORTAFOLIO DIGITAL

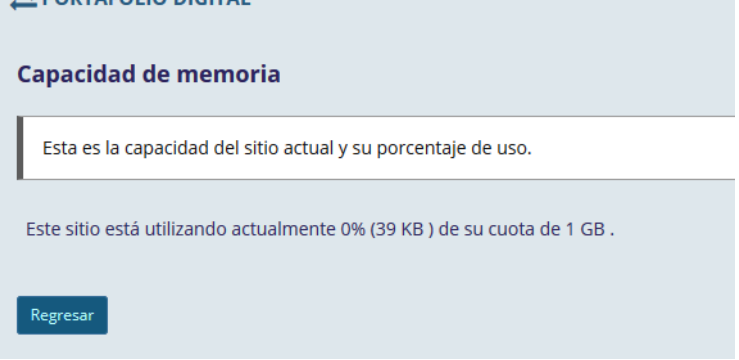

FIN

P á g i n a 13 | 13